# Handleiding Verwijslijn

Auteur: Wil Witting

Versie 5 juni 2016

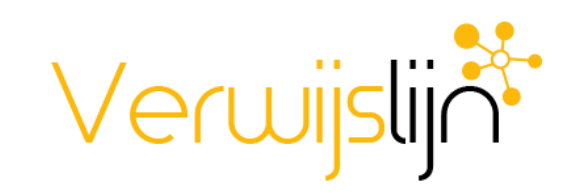

# Inhoudsopgave

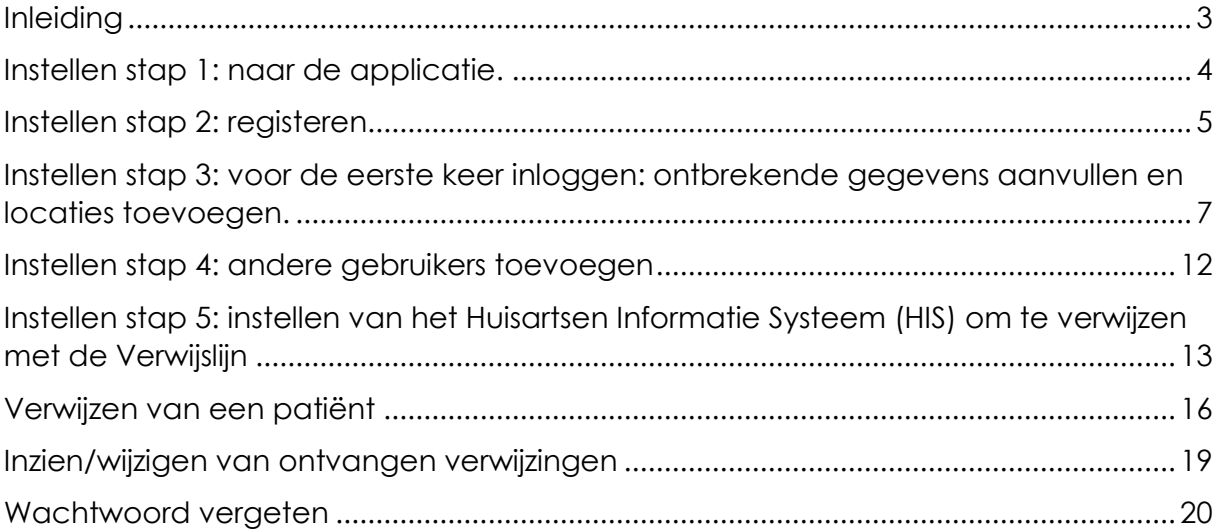

#### <span id="page-2-0"></span>Inleiding

Controleer voordat je verder gaat of u over de meest recente versie van deze handleiding beschikt. De Verwijslijn ontwikkelt zich buitengewoon snel en niet alle nieuwe ontwikkelingen worden van te voren uitgebreid aangekondigd. Wel zal er op de Verwijslijn altijd een up-to-date versie van deze handleiding beschikbaar zijn.

Deze handleiding is geschreven met de bedoeling dat ook de minder ervaren computergebruiker zonder problemen gebruik kan maken van de Verwijslijn. Desondanks is het mogelijk dat bepaalde zaken onduidelijk zijn. Wij staan daarom altijd open voor jouw op- en aanmerkingen. Deze kun je sturen naar [info@verwijslijn.nl.](mailto:info@verwijslijn.nl)

Om gebruik te kunnen maken van de Verwijslijn dienen er enkele geregeld te worden, Dat zijn zeker geen ingewikkelde zaken, maar je moet wel even weten hoe dat moet. Doorgewinterde computergebruikers zullen deze handleiding niet echt veel nodig hebben. Je kunt eigenlijk niet veel verkeerd doen op de Verwijslijn aangezien alle handelingen ook weer aangepast of ongedaan gemaakt kunnen worden.

Allereerst dien je zich te registreren. Nadat de registratie is voltooid kun je gebruik maken van de Verwijslijn. Je kunt vanaf dat moment gaan verwijzen naar iedere eerstelijns zorgverlener in je regio. Ook kun je aangeven waarvoor andere zorgverleners naar jou kunnen gaan verwijzen. Dit doe je door het maken van zogenaamde verwijspaden. Als je over een organisatie met meerdere afdelingen of locaties beschikt kun je deze zelf aanmaken. In de verdere hoofdstukken wordt dit allemaal uitgelegd en je zult zien dat het allemaal erg eenvoudig is.

De Verwijslijn is zo opgezet dat alle soorten organisaties, van groot tot klein, er gebruik van kunnen maken. Of je nu een solist bent, of een organisatie met 50 locaties: dat maakt allemaal niet uit. Wel streven we er naar dat elke organisatie maar 1 keer in ons systeem voorkomt.

Wij wensen je alle gemak van de Verwijslijn.

Edwin Hageman en Wil Witting

## <span id="page-3-0"></span>Instellen stap 1: naar de applicatie.

De Verwijslijn is draait op beveiligde servers bij Vanad Enovation. Hiermee voldoet de applicatie aan de benodigde certificering (ISO27001 en NEN7510) voor applicaties in de zorg. Alle communicatie tussen de gebruiker en de servers wordt versleuteld met behulp van een SHA256 certificaat zodat onbevoegden zich geen toegang tot vertrouwelijke gegevens kunnen verschaffen. Praktisch betekent dat je alleen van de Verwijslijn gebruik kunt maken via onze veilige inlogpagina.

Het adres van de Verwijslijn is [secure.verwijslijn.nl.](http://secure.verwijslijn.nl/) Je komt dan op de onderstaande inlog en registratiepagina.

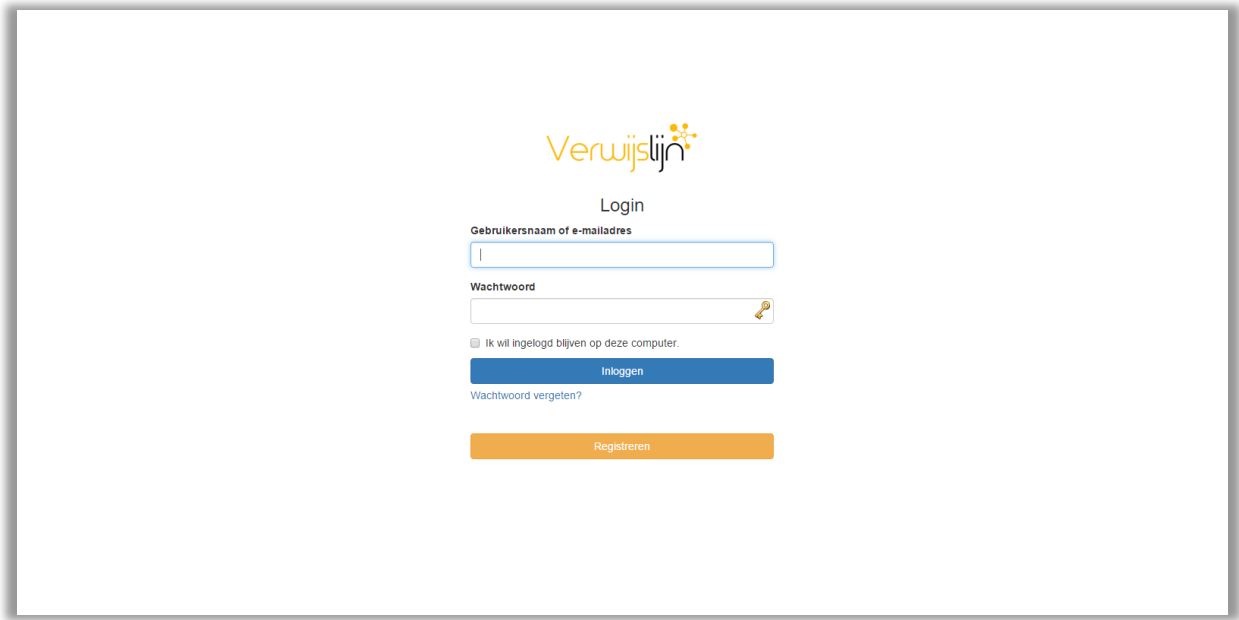

# <span id="page-4-0"></span>Instellen stap 2: registeren

Als je op onze inlog- en registratiepagina bent gekomen, dan dien je je eenmalig te registreren. **Let op: iedere organisatie hoeft maar 1x geregistreerd te worden!** Degene die zich registreert is beheerder van de organisatie op de Verwijslijn en kan na registratie net zoveel andere beheerders aanmaken als gewenst is. Door op de knop [registreren] te klikken, kom je op de registratiepagina.

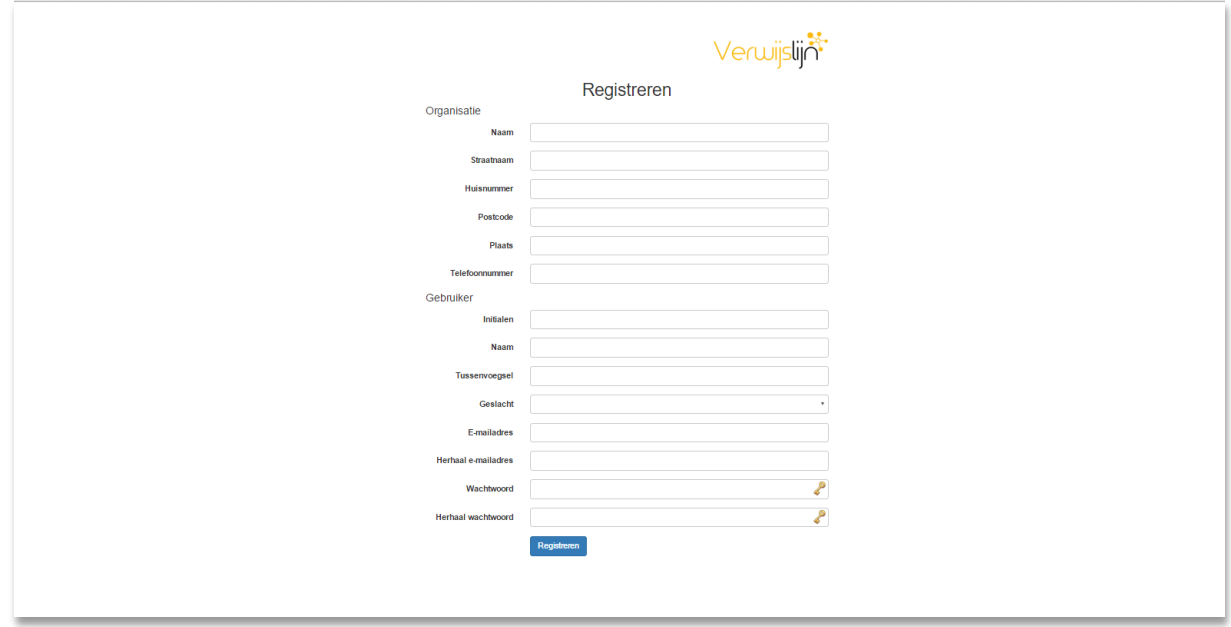

De bovenkant van de pagina betreft de gegevens van de organisatie, de onderkant betreft de gegevens van de invuller van het formulier. Deze persoon wordt dus de eerste beheerder. Het formulier spreekt verder voor zich. Je moet natuurlijk je inloggegevens niet vergeten. Onderaan deze pagina staat weer een knop met de tekst [registreren]. Door op deze knop te klikken worden je gegevens opgeslagen en sturen wij je een e-mail met een activatielink. Dit is een heel belangrijke e-mail, want zolang je je account niet geactiveerd hebt, kun je geen gebruik maken van de Verwijslijn.

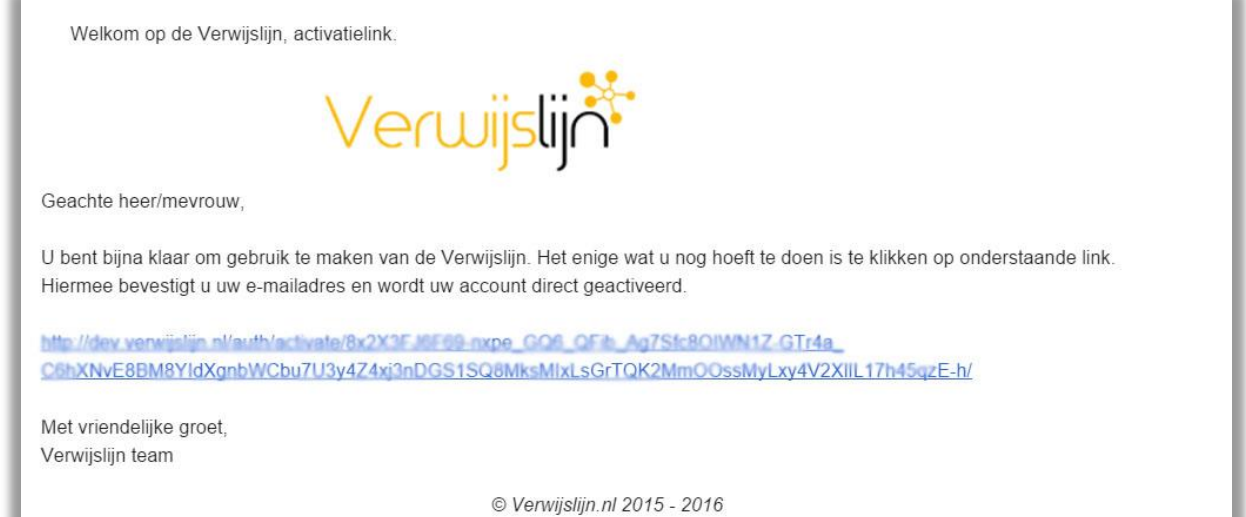

Geen e-mail ontvangen: controleer dan eerst je Spam-box. Bij aanhoudende problemen neem je contact met ons op.

Nadat je op de activatielink hebt geklikt, is je account actief en kun je inloggen op de Verwijslijn.

# <span id="page-6-0"></span>Instellen stap 3: voor de eerste keer inloggen: ontbrekende gegevens aanvullen en locaties toevoegen.

Na activatie van je account log je voor de eerste keer in op de Verwijslijn. Dit doe je met het door jouzelf opgegeven e-mailadres en wachtwoord. Je kom dan op een nog vrij lege pagina.

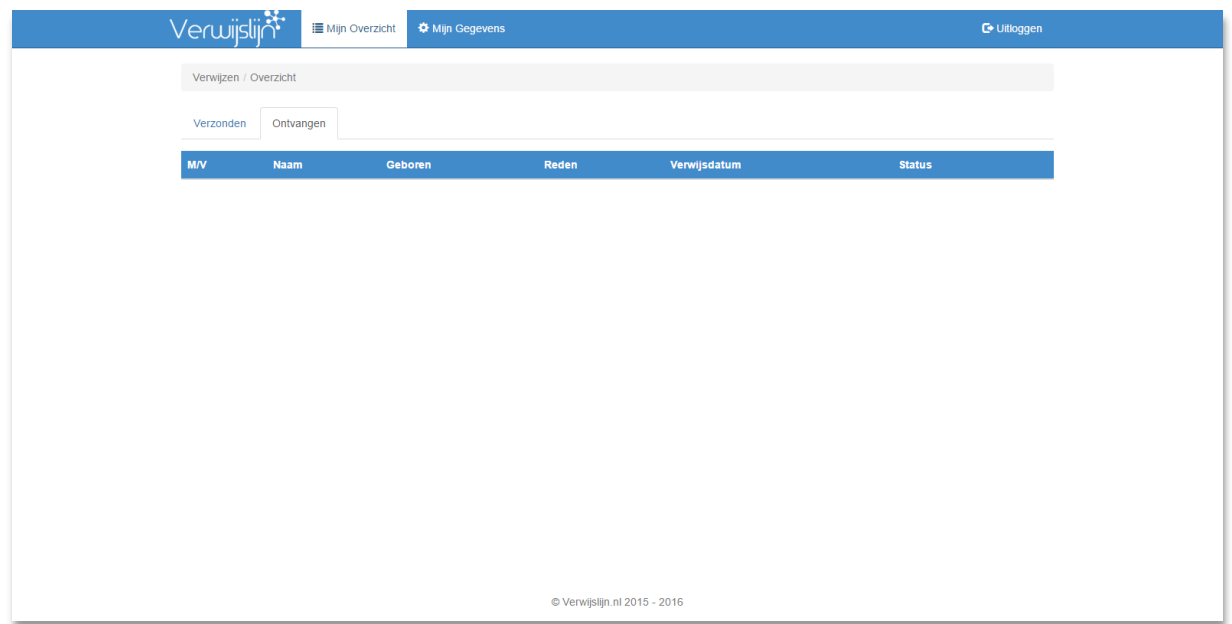

Op deze pagina komen de verwijzingen van andere zorgverleners naar jou toe te staan. Ook het tabblad Verzonden (verwijzingen) zal nog leeg zijn, aangezien je nog geen verwijzingen hebt verzonden. Als je op de bovenste regel op de tekst [mijn gegevens] klikt komt je op een pagina met twee nieuwe tabbladen. Het tabblad [mijn gegevens] bevat alvast de gegevens welke je bij registratie hebt ingevuld. Als je een AGB-code hebt kun je deze hier invullen. Deze komt op de verwijsbrief naar andere zorgverleners te staan. Als je zelf geen AGB-code hebt zou je hier de AGBcode kunnen invullen van degene namens wie je verwijst.

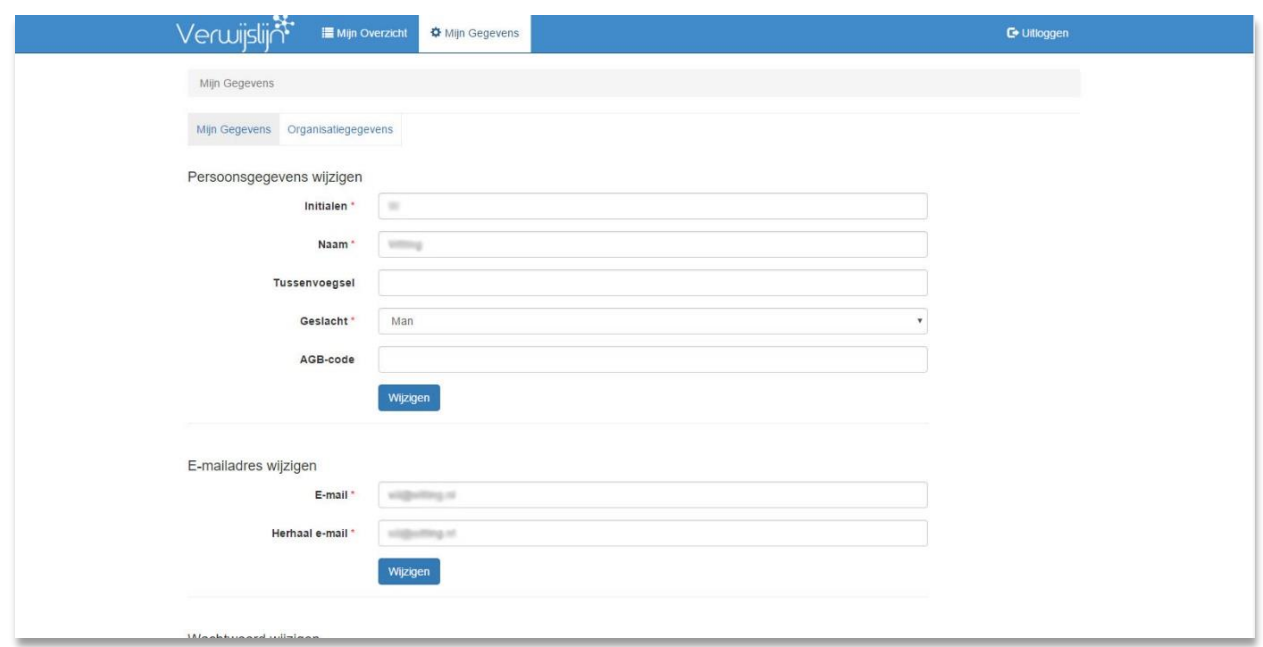

Indien je naar onderen op deze pagina scrolt kom je op een deel van de pagina waar je je e-mailadres kunt aanpassen. Dit is het e-mailadres waar je mee inlogt om op de overzichtspagina van de verwijzingen uit te komen.

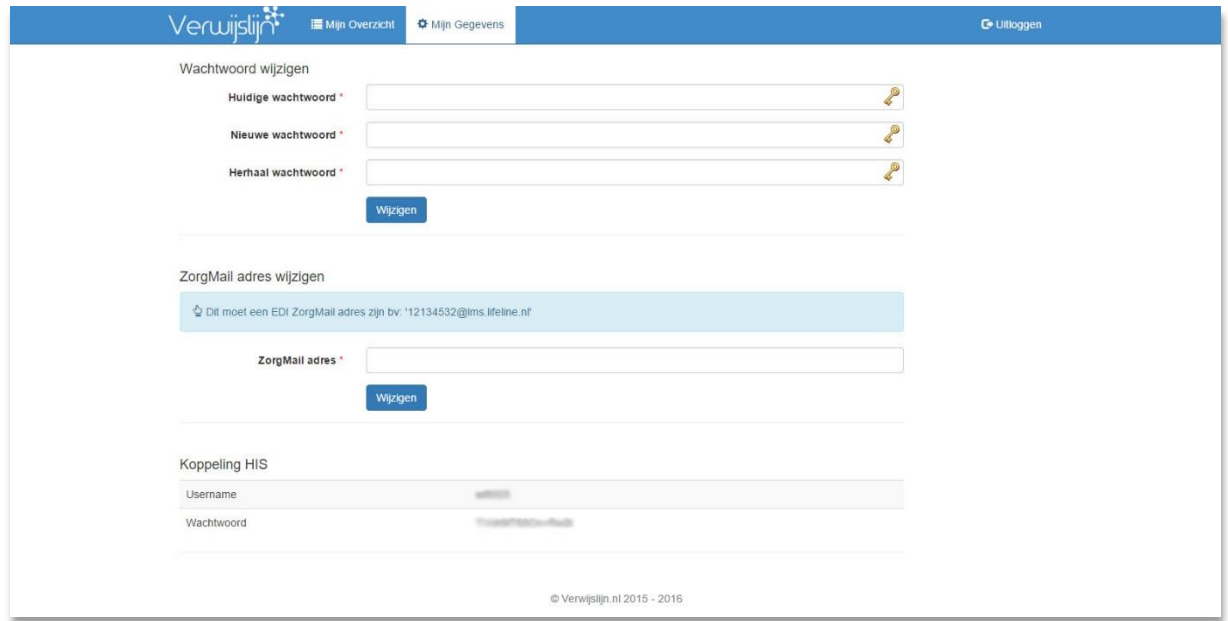

Als je het ZorgMail-adres invult krijg je je retourberichten automatisch naar dit adres toegestuurd. Let er hierbij op dat je het juiste ZorgMail-adres invult. Meestal zal dat het formaat hebben zoals aangegeven op deze pagina en niet een adres met je eigen naam erin.

Aan de onderkomt van de pagina staat de inloggegevens welke je dient te gebruiken om vanuit je eigen Informatiesysteem in te loggen op de verwijspagina van de Verwijslijn. Verderop in dit document wordt uitgelegd waar deze gegevens in je informatiesysteem dient in te vullen.

Als je op het tabblad Organisatiegegevens klinkt, kun je deze gegevens aanpassen. Het betreft hier de correspondentiegegevens van de organisatie, niet het adres van eventuele locatie waar naar toe kan worden verwezen: deze laatste dient je nog toe te voegen.

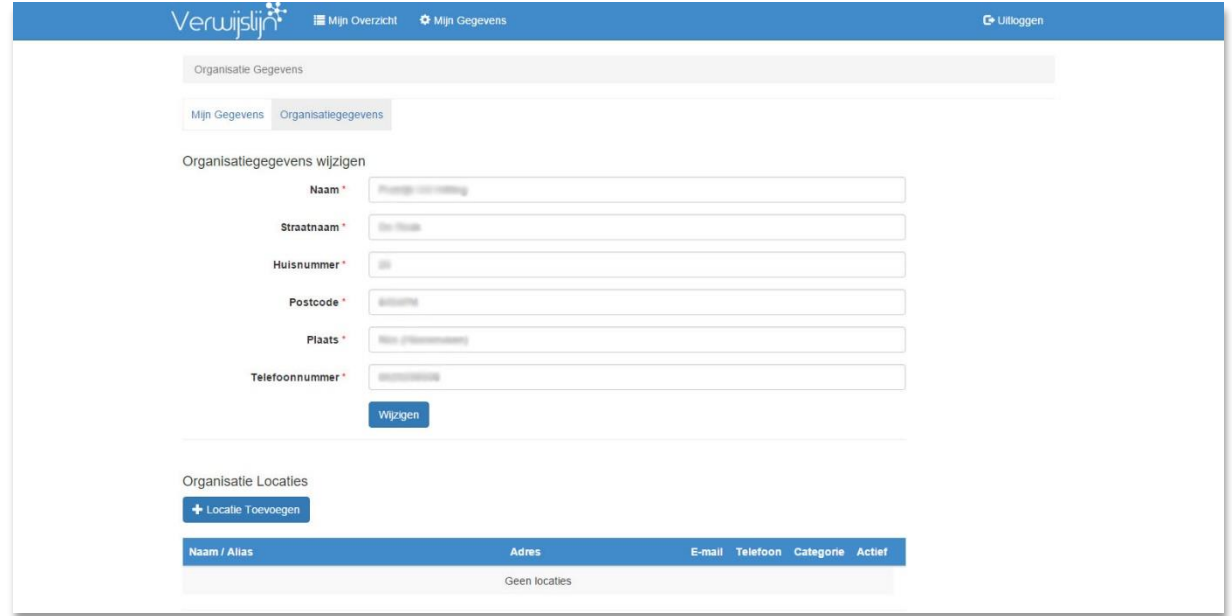

Je kunt zoveel locaties toevoegen als je wilt. Dat kunnen verschillende behandellocaties zijn, maar ook meerdere afdelingen binnen één instelling. Door op de knop [locatie toevoegen] te klikken open een nieuwe pagina. De meeste invoervelden spreken voor zich. Het veld "Alias" is optioneel om een verkorte naam van de betreffende locatie op te geven: sommige locaties hebben een erg lange naam die niet goed op de verwijspagina past. De volledige naam van de locatie wordt dan in een pop-up weergegeven.

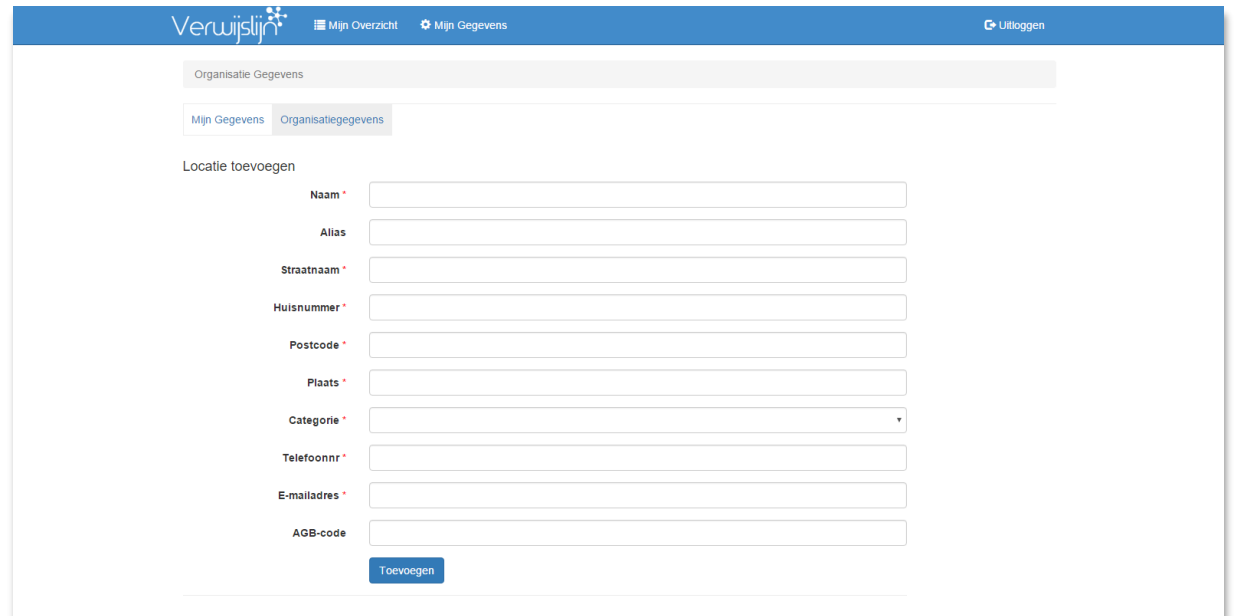

Het e-mailadres op deze pagina is het adres waar de kennisgeving van de verwijzing naar toe wordt gestuurd. Ne [toevoegen] zie je de melding dat de locatie is toegevoegd. Je ziet dat er twee items aan de pagina zijn toegevoegd.

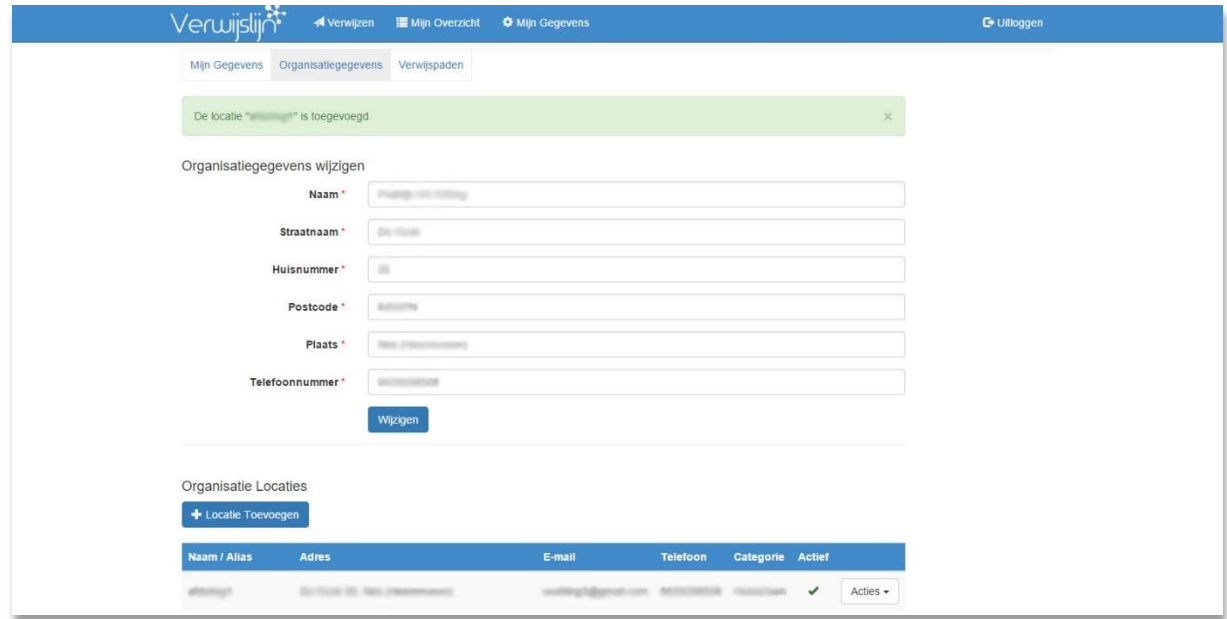

Ten eerste is op de bovenste menuregel het item [verwijzen] toegevoegd, aangezien je vanaf nu ook zelf kunt gaan verwijzen. Hoe dit gaat wordt later besproken.

Het tweede toegevoegde item is het tabblad [Verwijspaden]. Op dit tabblad kun je heel eenvoudig zelf verwijspaden gaan aanmaken waarlangs andere zorgverleners naar jou kunnen gaan verwijzen. Verder vind je op dit tabblad een overzicht van de door jou aangemaakte verwijspaden en kun je deze verwijspaden hier aanpassen of aan- en uitschakelen. Dit overzicht verschijnt natuurlijk pas zodra je zelf verwijspaden aanmaakt.

De bovenkant van het {Verwijspaden] tabblad bestaan uit 5 verschillende onderdelen. De nummering in deze opsomming komt overeen met de nummering in de tekening.

- 1. De verwijsredenen. Deze verwijsredenen zijn alle mogelijke verwijsredenen. Aangezien huisartsen alle diagnoses coderen aan de hand van de zogenaamde ICPC-codes, zijn alle bij deze codes behorende teksten opgenomen in deze tabel. Je zult ontdekken dat deze tabel niet een compleet overzicht van alle mogelijke aandoeningen geeft. Vaak zal je dan in een soort restcategorie "Overige…" terechtkomen. Als je meer over ICPCcodes wilt weten is daar op het internet voldoende over te vinden. Je kunt meerdere verwijsredenen tegelijk selecteren. Voor elke geselecteerde verwijsreden wordt dan een apart verwijspad aangemaakt. Er is geen beperking op het aantal verwijsredenen dat je selecteert en dus het aantal verwijspaden dat je aanmaakt, maar we adviseren je wel alleen zinvolle verwijspaden te maken. Dit voorkomt ergernis bij verwijzers.
- 2. De therapie. Hier geef je aan welke therapie je aanbiedt. Dat kan een heel algemene term zijn, maar ook een heel specifieke.
- 3. De locatie waarvoor het verwijspad geldt. Voor elke locatie dien je apart de verwijspaden aan te maken.
- 4. De tekst met toelichting voor de verwijzer. Deze tekst krijgt te verwijzer te zien zodra hij jouw locatie heeft gekozen in het verwijspad. Je bent vrij om hier te schrijven wat je wilt en is ook handig om instructies voor de verwijzer te plaatsen. Bijvoorbeeld: "Graag de volgende verbandmiddelen bestellen om te zwachtelen:…".

De tekst voor de patiënt/cliënt. Deze tekst wordt afgedrukt op het papieren verwijsbericht dat aan de patiënt/cliënt wordt meegegeven bij verwijzing. Bijvoorbeeld: "Wij bellen u voor het maken van een afspraak, u hoeft dus geen contact met ons op te nemen" of "Zou u de vragenlijst op [www.mijnpraktijk.nl](http://www.mijnpraktijk.nl/) willen invullen voor het eerste bezoek aan mijn praktijk?".

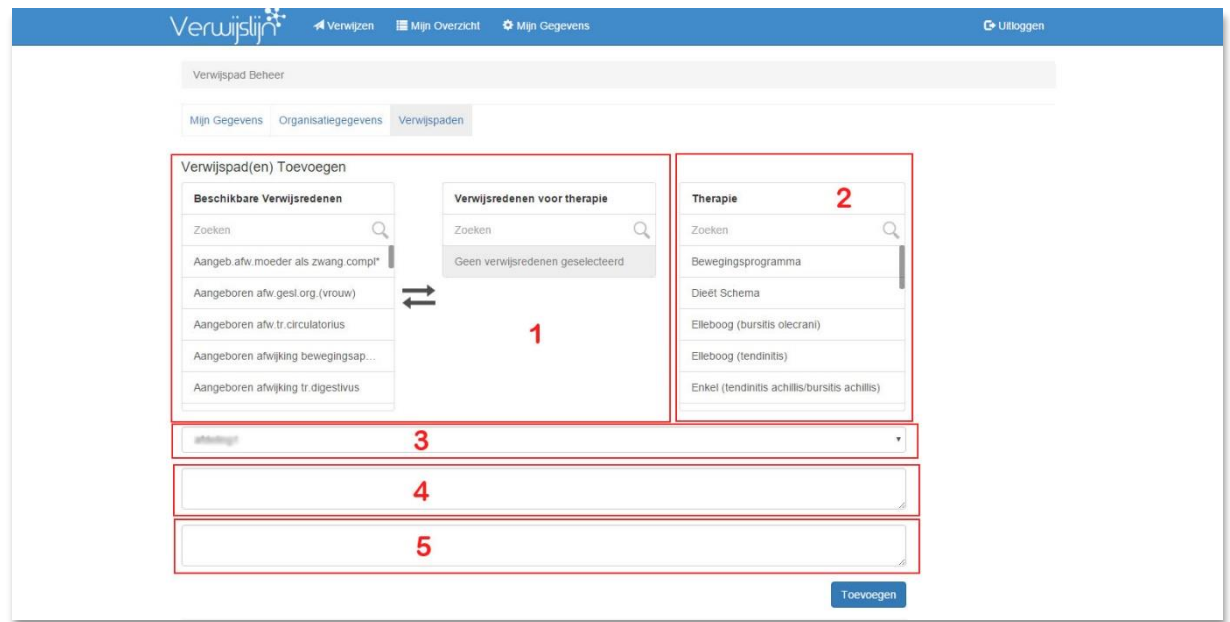

Nadat je al het nodige heeft ingevuld, klik je op [toevoegen] en de verwijspaden worden gemaakt. Zodra de verwijspaden hebt aangemaakt kunnen verwijzers er gebruik van maken.

#### <span id="page-11-0"></span>Instellen stap 4: andere gebruikers toevoegen

Aan deze functionaliteit wordt nog gewerkt. Op dit moment is het nog niet mogelijk om andere gebruikers toe te voegen. Tot het zover is, werken alle gebruikers dus onder de naam van de beheerder van de Verwijslijn. Meld je aan op onze nieuwsbrief via [www.verwijslijn.nl](http://www.verwijslijn.nl/) om op de hoogte te blijven van onze ontwikkelingen.

# <span id="page-12-0"></span>Instellen stap 5: instellen van het Huisartsen Informatie Systeem (HIS) om te verwijzen met de Verwijslijn

Hoewel het mogelijk is om direct te verwijzen met de Verwijslijn, is het handiger dit te doen via het HIS. Op deze wijze worden de NAW-gegevens vanuit het HIS automatisch geladen in de Verwijslijn, waardoor het verwijzen aanzienlijk sneller kan gaan. Om in te loggen op de verwijspagina van de Verwijslijn heb je andere inloggegevens nodig dan die welke je zelf hebt opgegeven. Immers, met die gegevens kom je op de **overzichtspagina van de verwijzingen** en je wilt juist op de **verwijspagina** terecht komen. De gegevens die je nodig hebt om vanuit je HIS in te loggen, worden automatisch gegenereerd door de Verwijslijn. Je vindt deze gegevens op de Verwijslijn onderaan de **mijn gegevens pagina**.

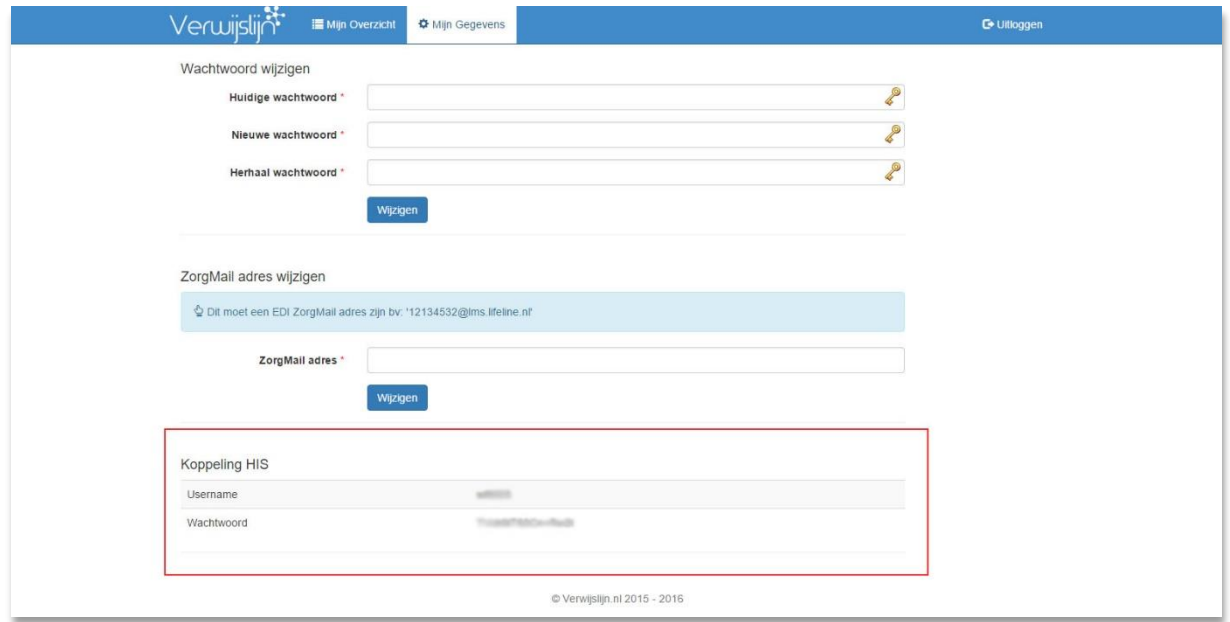

In deze beschrijving wordt uitgegaan van het HIS Medicom. Op andere systemen zal het instellen op een min of meer vergelijkbare wijze gaan. Het is belangrijk dat je geen enkele stap overslaat.

Zorg dat je ingelogd bent in Medicom. Open het hoofdmenu via de knop linksboven op menubalk of met behulp van <CTRL F2>. Kies optie [Praktijk beheer]. Het onderstaande scherm moet dan zichtbaar zijn.

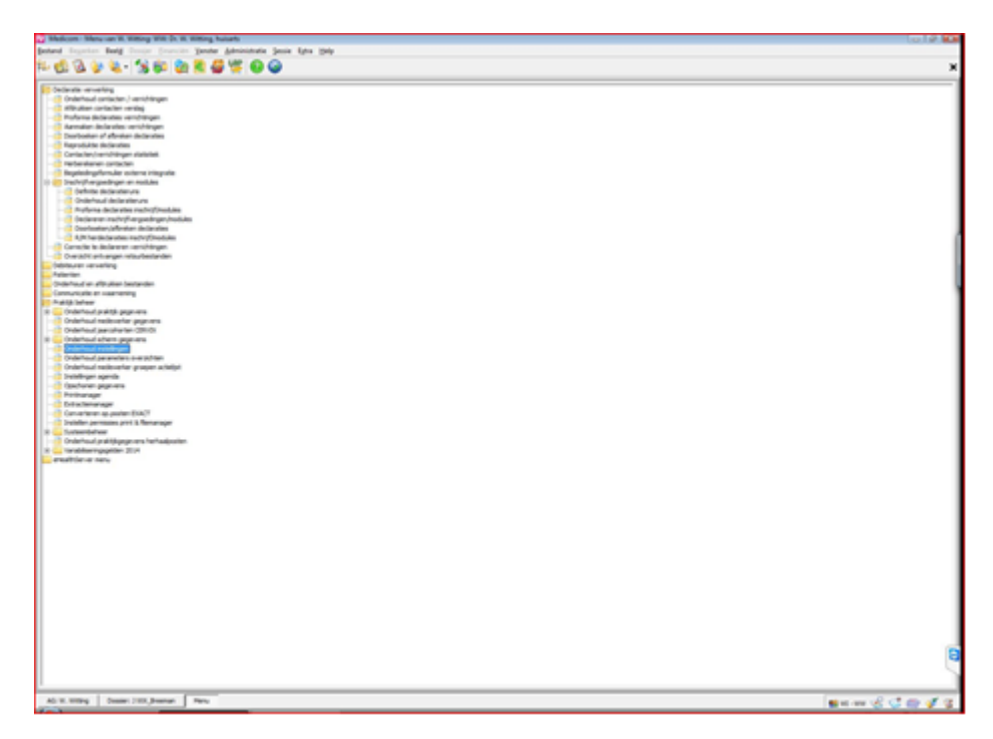

Kies optie [Onderhoud instellingen]. Het onderstaande scherm moet nu zichtbaar zijn. Kies bij "Kies een verzameling met instellingen" optie [externe toegang].

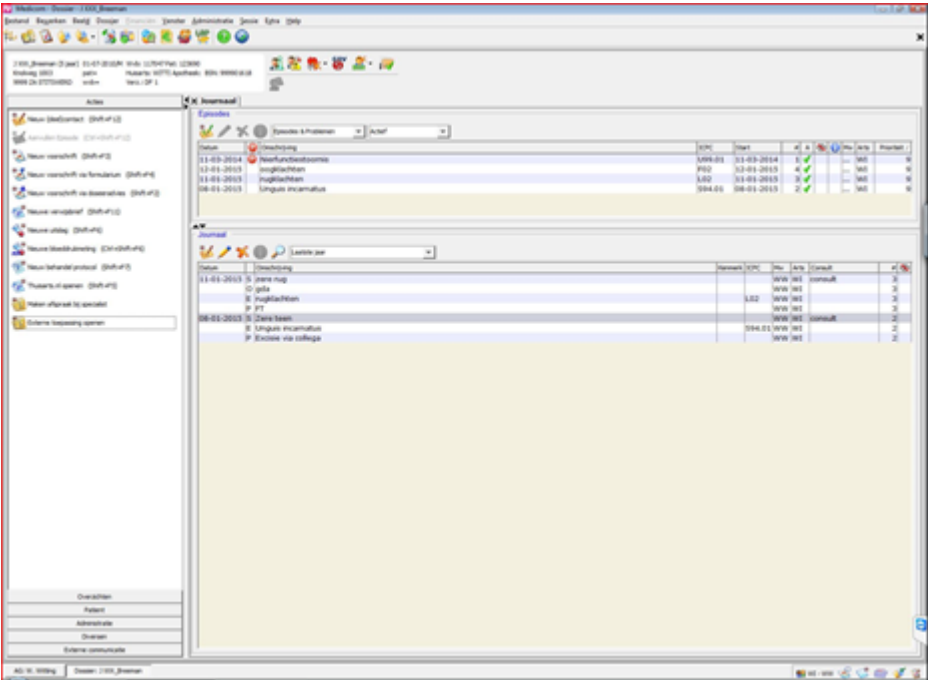

Een nieuw scherm wordt geopend. In de linker kolom zie je bovenaan de naam van de praktijkhouder. Klik op het "+"-teken voor de naam van de praktijkhouder.

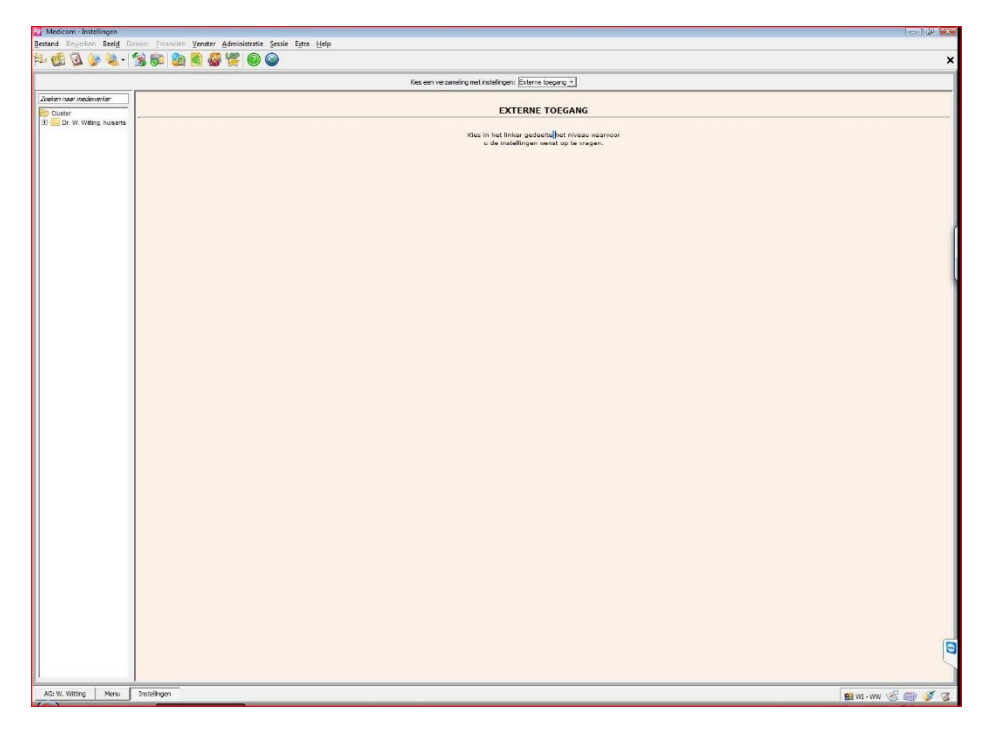

Een lijst met namen van medewerkers wordt geopend. Klik op de naam van degene die je toegang wilt geven tot de Verwijslijn. Het scherm ziet er dan ongeveer uit zoals hieronder.

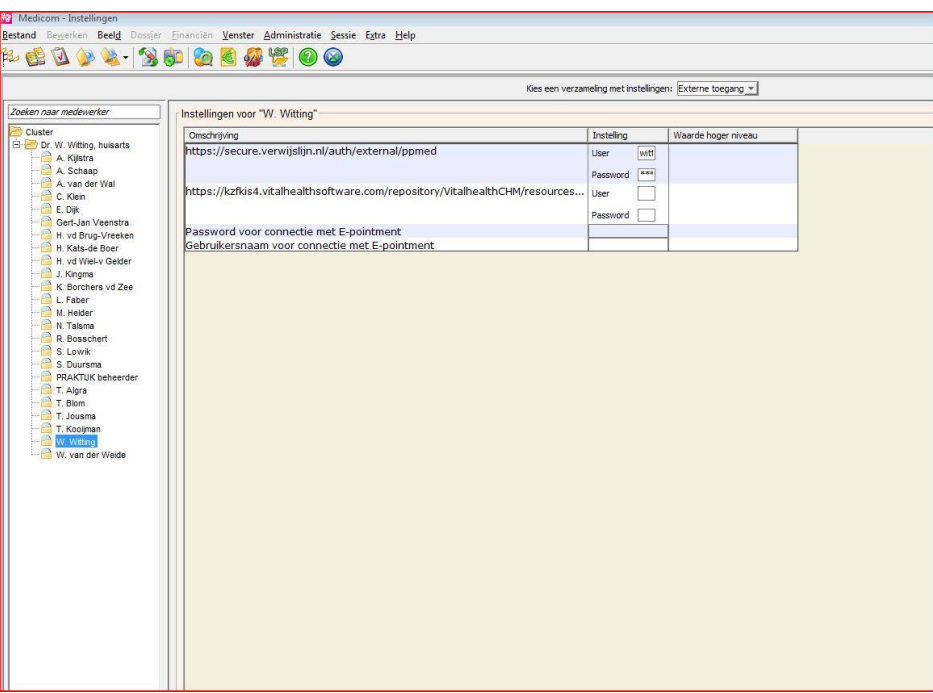

Vul achter de regel met https://secure.verwijslijn.nl/auth/external/ppmed de usernaam en het wachtwoord in en klik daarna op de OK-knop midden-onder de pagina. Als je meerdere gebruikers op de Verwijslijn hebt aangemaakt herhaal je dit voor alle gebruikers (je kunt dit ook in een later stadium nog doen). Je kunt er ook voor kiezen om voor alle HIS-gebruikers dezelfde inlogcodes te gebruiken. Sluit het venster na invoeren van alle gebruikers. Sluit het hoofdmenu. Medicom is nu gekoppeld aan de Verwijslijn.

## <span id="page-15-0"></span>Verwijzen van een patiënt

Open in Medicom het dossier van de betreffende patiënt.

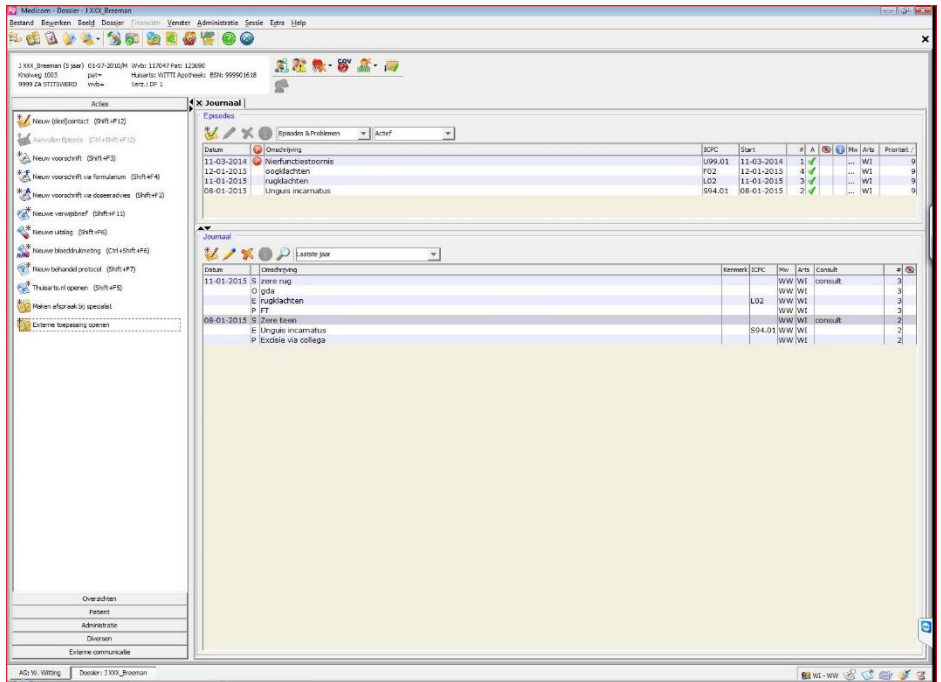

Kies [Menulijst] > [Acties] > [Externe toepassing openen]. De Verwijslijn open in je standaard browser (Indien de menulijst niet zichtbaar is: kies in de bovenste menubalk optie [beeld] en vervolgens optie [menulijst]. De menulijst zou nu zichtbaar moeten zijn). Je komt direct op de verwijspagina.

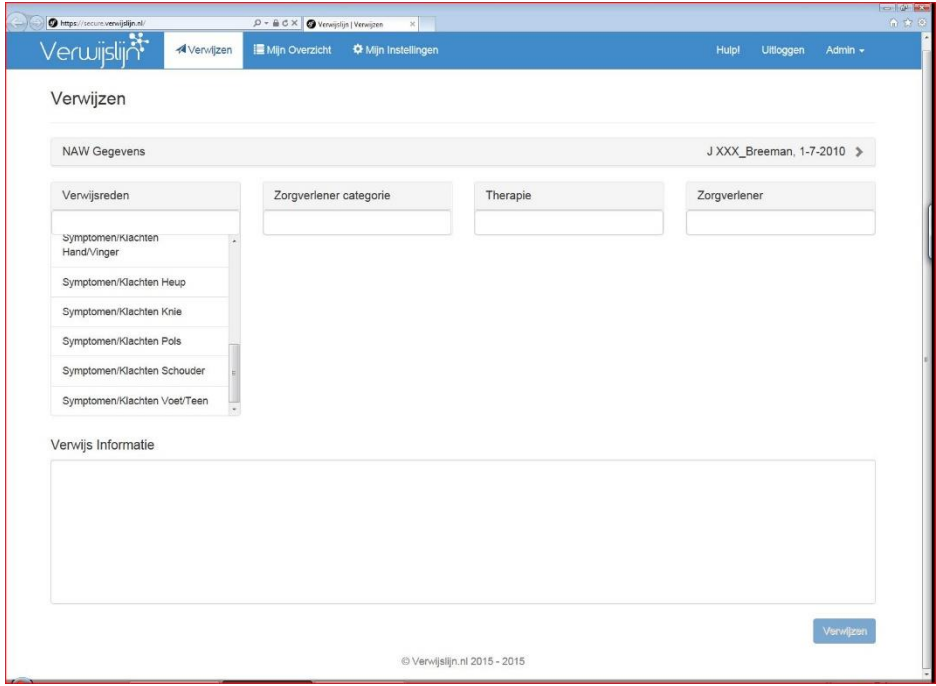

Kies de [Verwijsreden]. Dit kan op 2 manieren:

1. door uit de lijst van beschikbare opties te kiezen.

2. door in het zoekveld onder {Verwijsreden] en relevante zoekterm te typen. De lijst van beschikbare opties wordt zo snel ingekort, waarna je de gewenste optie kiest.

Kies de gewenste [Zorgverlener categorie]. Indien slechts één zorgverlener categorie beschikbaar is, wordt deze automatisch geselecteerd.

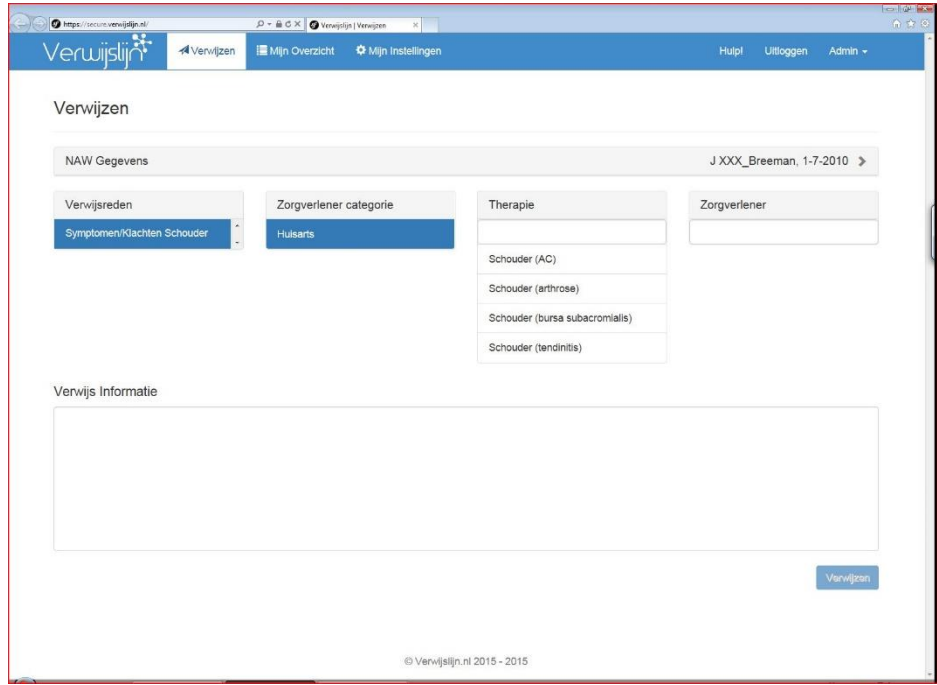

Kies de gewenste [Therapie]. Indien er slechts één therapie beschikbaar is, wordt deze automatisch geselecteerd.

Kies de gewenste [Zorgverlener]. Indien er slechts één zorgverlener beschikbaar is, wordt deze automatisch geselecteerd.

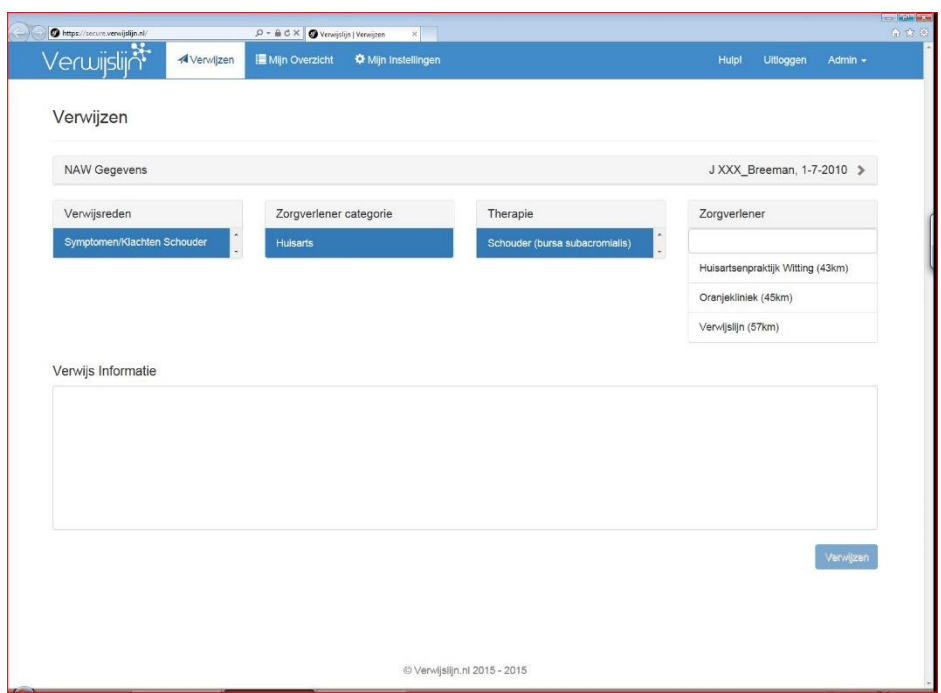

Bij [Verwijs informatie] kun je een toelichting schrijven/plakken.

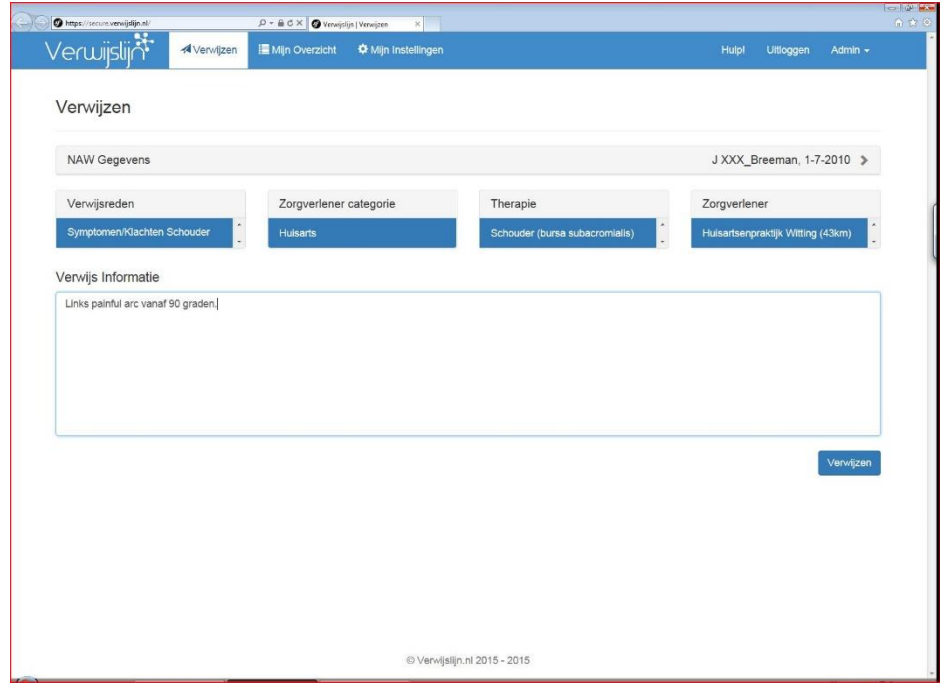

Door op [Verwijzen] te klikken verwijs je de patiënt naar de gekozen hulpverlener. Je belandt dan om de overzichtspagina van je verwijzing.

INZIEN/WIJZIGEN VAN VERZONDEN VERWIJZINGEN:

Kies bovenaan de pagina van de Verwijslijn: optie [Mijn overzicht], tabblad [Verzonden]

Op deze pagina kun je de verzonden verwijzingen inzien, annuleren, wijzigen en bij een afgerond retourbericht kun je het Edifact-bericht handmatig opnieuw verzenden naar je eigen postbus.

#### <span id="page-18-0"></span>Inzien/wijzigen van ontvangen verwijzingen

Kies bovenaan de pagina van de Verwijslijn: optie [Mijn overzicht], tabblad [Ontvangen]

Op deze pagina kun je de ontvangen verwijzingen inzien, accepteren, weigeren en een retourbericht schrijven. Retourberichten kun je tussentijds opslaan middels de [Opslaan] knop. je kunt altijd op een later moment het verslag verder schrijven. Indien de behandeling voltooid is vink je de betreffende optie aan. Vergeet weer niet op de knop [Opslaan] te klikken. Van een voltooide behandeling wordt een Edifactbericht naar de verwijzer gestuurd.

#### <span id="page-19-0"></span>Wachtwoord vergeten

Indien je je wachtwoord bent vergeten (het wachtwoord om in te loggen via de loginpagina), is het altijd mogelijk om het wachtwoord opnieuw in te stellen. Klik hiervoor op de **wachtwoord vergeten** tekst onder de [inloggen] knop.

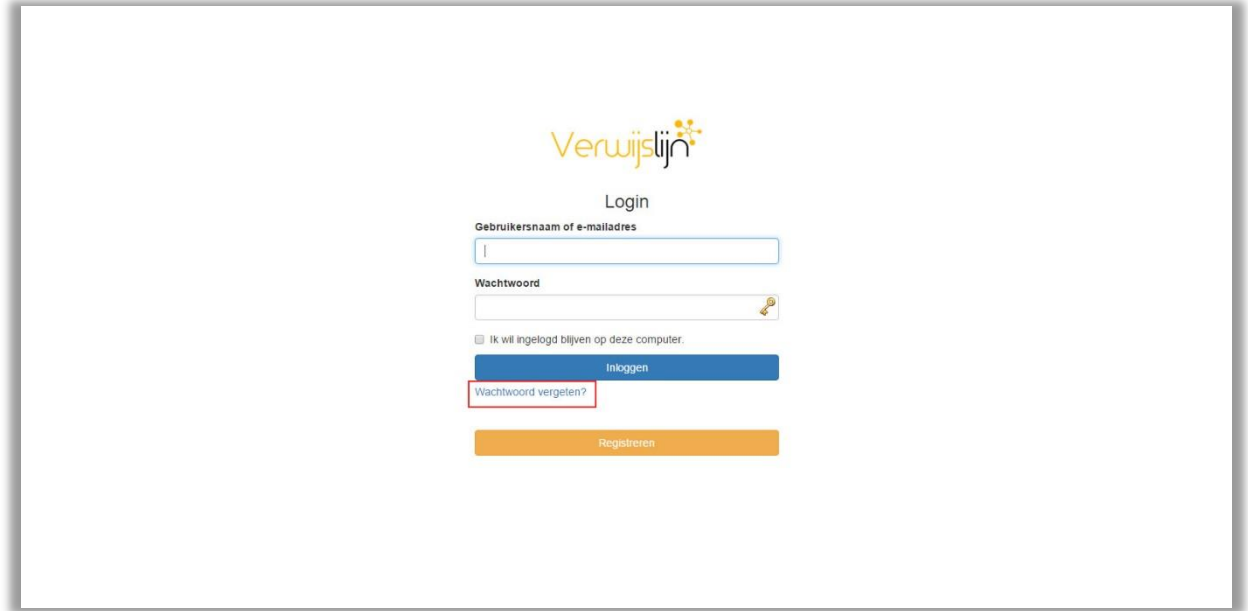

Na invullen van je e-mailadres krijgt je een e-mail toegestuurd met daarin een link om je wachtwoord te resetten (controleer je SPAM-box indien je geen e-mail hebt ontvangen).

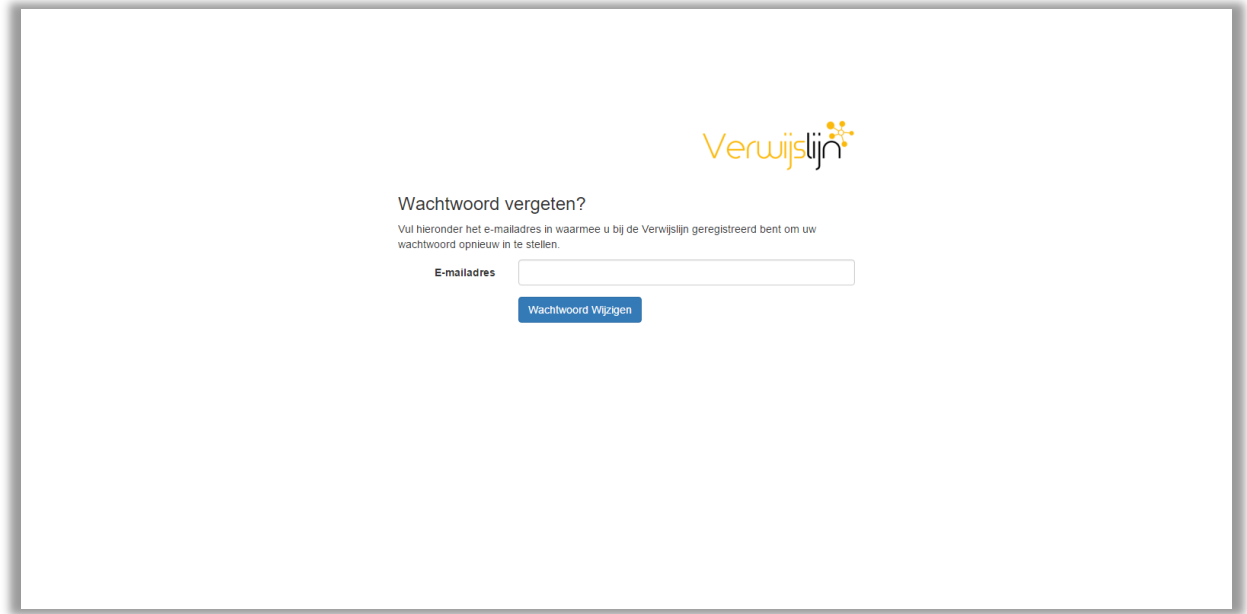

Door op de link in de toegezonden e-mail te klikken kun je een nieuw wachtwoord opgeven. Je kunt het nieuwe wachtwoord vervolgens direct gebruiken om in te loggen.